# Impostazioni di autenticazione utente del server Secure Shell (SSH) sugli switch impilabili serie Sx500

## **Obiettivo**

Questo documento aiuta a configurare le impostazioni di autenticazione utente del server Secure Shell (SSH) sugli switch impilabili serie Sx500. Queste impostazioni sono utili anche per aggiungere un nuovo utente SSH. Si tratta di un'impostazione facoltativa.

Nota: Prima di poter aggiungere un utente, occorre generare una chiave RSA o DSA per l'utente tramite un'applicazione client/generazioni di chiavi SSH esterna.

### Dispositivi interessati

·Switch Stack Serie Sx500

#### Versione del software

·v1.2.7.76

### Autenticazione utente Secure Shell (SSH)

Passaggio 1. Accedere all'utility di configurazione Web e selezionare Security > SSH Server > SSH User Authentication (Sicurezza > Server SSH > Autenticazione utente SSH). Viene visualizzata la pagina SSH User Authentication:

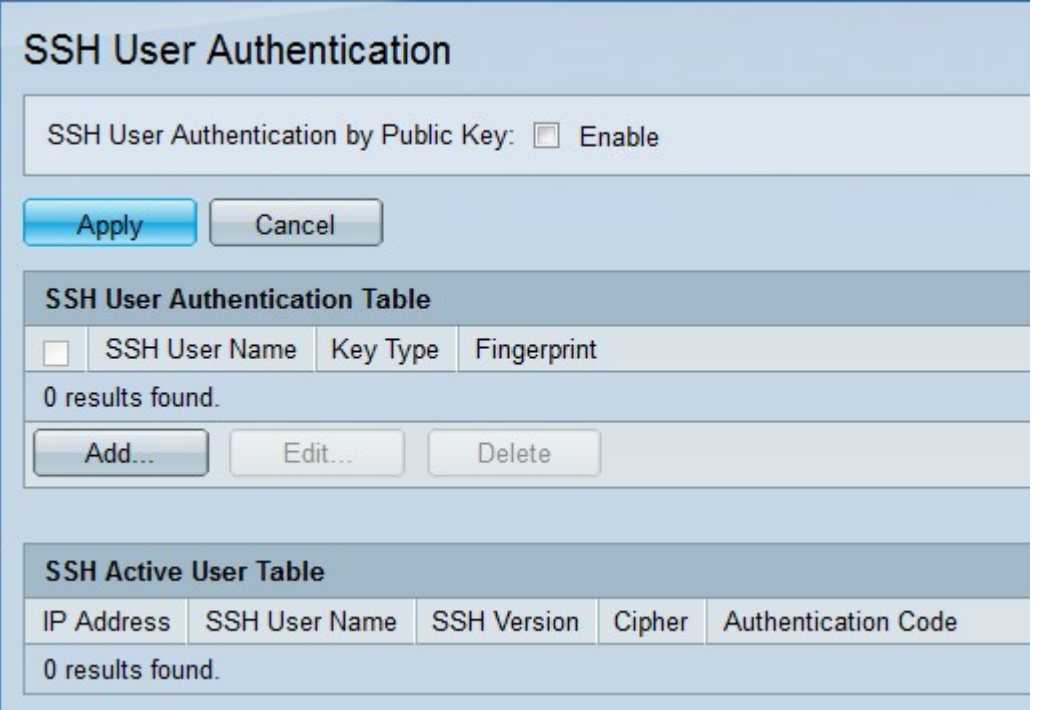

Passaggio 2. Nel campo Autenticazione utente SSH tramite chiave pubblica, selezionare la casella di controllo Abilita per eseguire l'autenticazione sull'utente del client SSH.

Passaggio 3. Fare clic su Applica.

La tabella di autenticazione utente del server SSH contiene i campi seguenti:

·Nome utente SSH: viene visualizzato il nome utente dell'utente SSH.

·Tipo di chiave: viene visualizzato il tipo di chiave RSA o DSA.

·Impronta digitale - Viene visualizzata l'impronta digitale generata dalle chiavi pubbliche.

Passaggio 4. Per aggiungere un nuovo utente SSH, fare clic su Add (Aggiungi). Viene visualizzata la finestra Add SSH User.

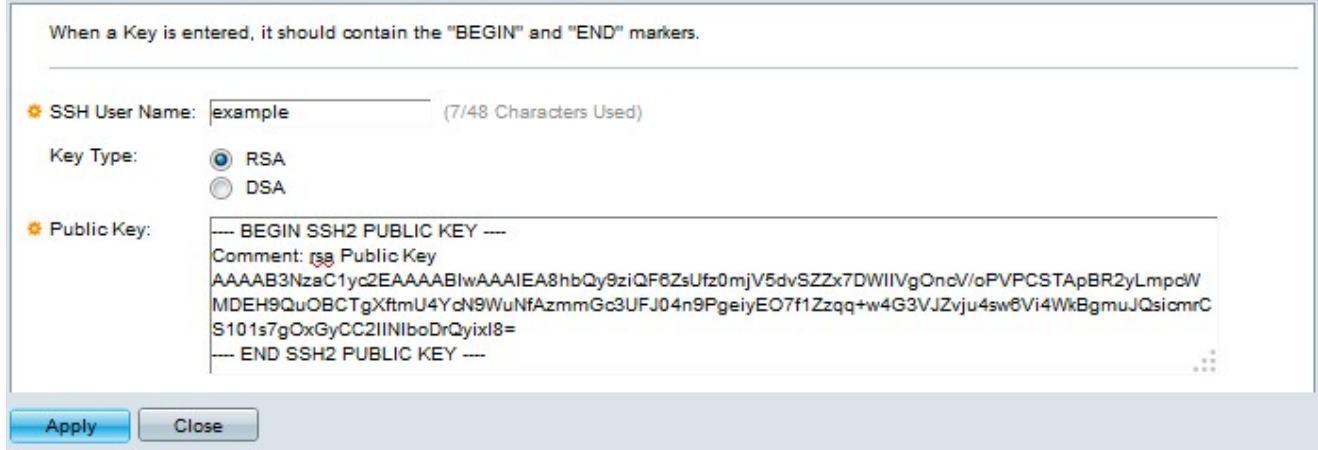

Passaggio 5. Nel campo SSH User Name (Nome utente SSH), immettere il nome utente SSH.

Passaggio 6. Nel campo Tipo di chiave, fare clic sul pulsante di opzione del tipo di chiave desiderato.

·RSA: è un algoritmo utilizzato sia per la crittografia che per le firme.

·DSA: algoritmo utilizzato solo per la firma.

Passaggio 7. Nel campo Public Key (Chiave pubblica), immettere la chiave pubblica generata dall'applicazione client SSH.

Passaggio 8. Fare clic su Applica. Viene aggiunto il nuovo utente SSH.

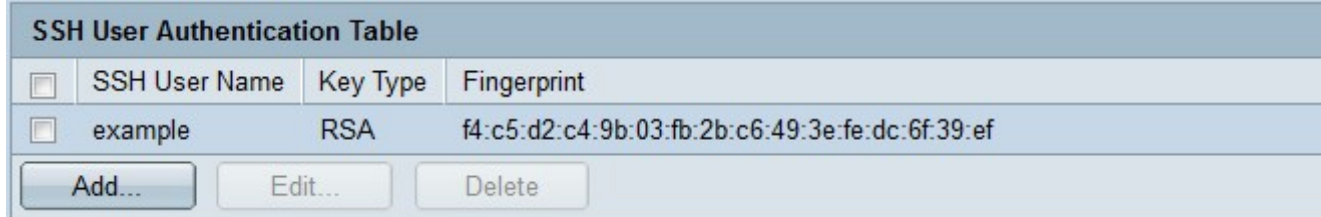

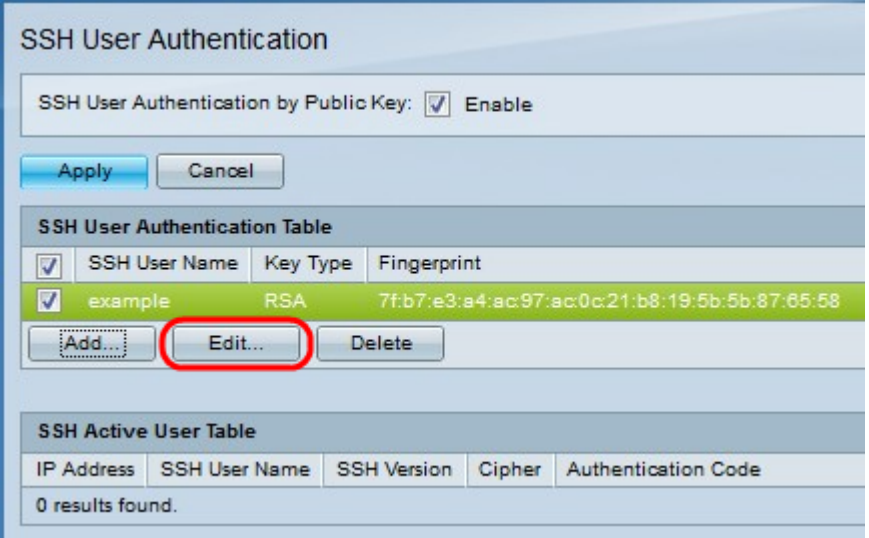

Passaggio 9. (Facoltativo) Per modificare le credenziali del nome utente SSH, fare clic sulla casella di controllo desiderata e fare clic su Modifica. Viene visualizzata la finestra Edit SSH User.

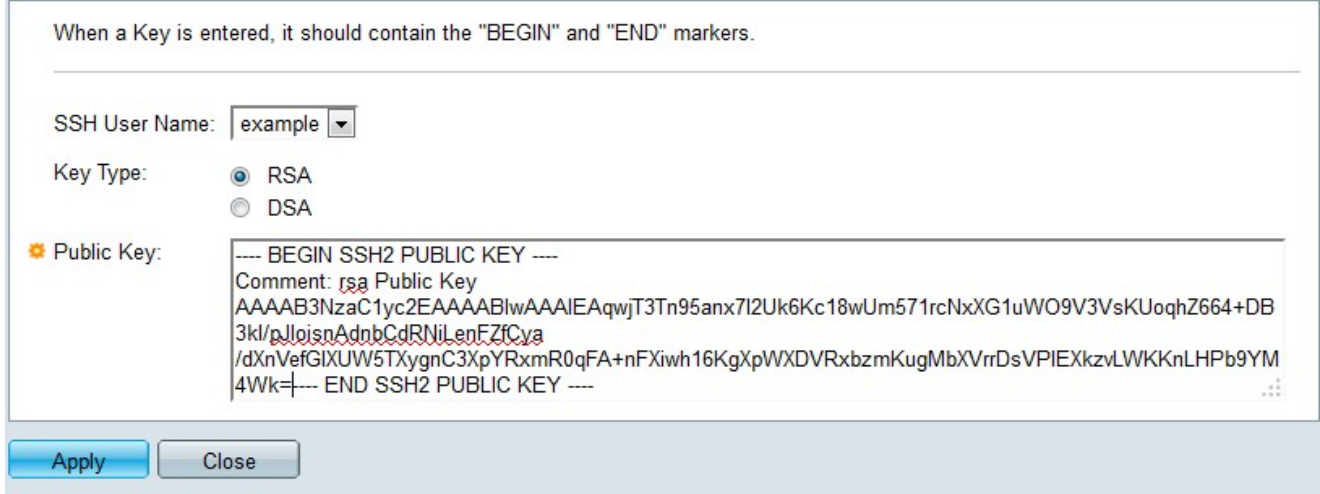

Passaggio 10. Fare clic su Applica dopo aver apportato le modifiche necessarie.

Passaggio 11. (Facoltativo) Per eliminare il nome utente SSH, selezionare la casella di controllo desiderata nella tabella di autenticazione utente SSH e fare clic su Elimina per eliminarlo.

#### Informazioni su questa traduzione

Cisco ha tradotto questo documento utilizzando una combinazione di tecnologie automatiche e umane per offrire ai nostri utenti in tutto il mondo contenuti di supporto nella propria lingua. Si noti che anche la migliore traduzione automatica non sarà mai accurata come quella fornita da un traduttore professionista. Cisco Systems, Inc. non si assume alcuna responsabilità per l'accuratezza di queste traduzioni e consiglia di consultare sempre il documento originale in inglese (disponibile al link fornito).